# SmartFusion2 SoC FPGA Demo: Error Detection and Correction of eSRAM Memory – Libero SoC v11.4

User Guide

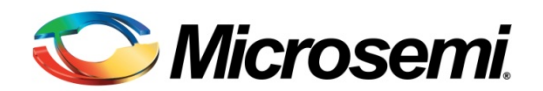

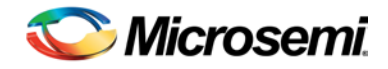

# **Table of Contents**

### **SmartFusion2 SoC FPGA - Error Detection and Correction of eSRAM**

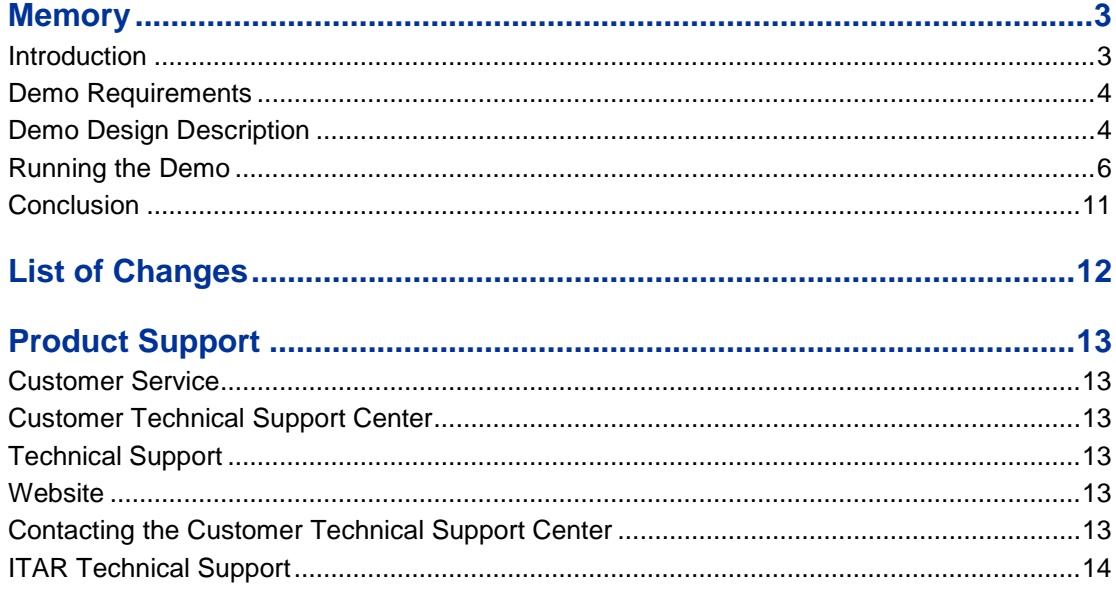

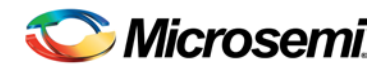

# <span id="page-2-0"></span>SmartFusion2 SoC FPGA - Error Detection and Correction of eSRAM Memory

### <span id="page-2-1"></span>Introduction

This demo is intended to demonstrate the error detection and correction (EDAC) capabilities of SmartFusion<sup>®</sup>2 system-on-chip (SoC) field programmable gate array (FPGA) on the embedded static random-access memory (eSRAM). The EDAC controllers implemented in SmartFusion2 SoC FPGAs support single error correction and double error detection (SECDED). All memories within the microcontroller subsystem (MSS) of the SmartFusion2 SoC FPGA are protected by SECDED. The eSRAM memory can be eSRAM\_0 or eSRAM\_1. The address range of eSRAM\_0 is 0x20000000 to 0x20007FFF and the address range of eSRAM\_1 is 0x20008000 to 0x2000FFFF.

When SECDED is enabled, a write operation computes and adds 8 bits of SECDED code to every 32 bits of data, and a read operation reads and checks the data against the stored SECDED code to support 1-bit error correction and 2-bit error detection.

In this demo the error detection and corrections can be identified by the blinking light-emitting diode (LED) on the board and by graphical user interface (GUI).

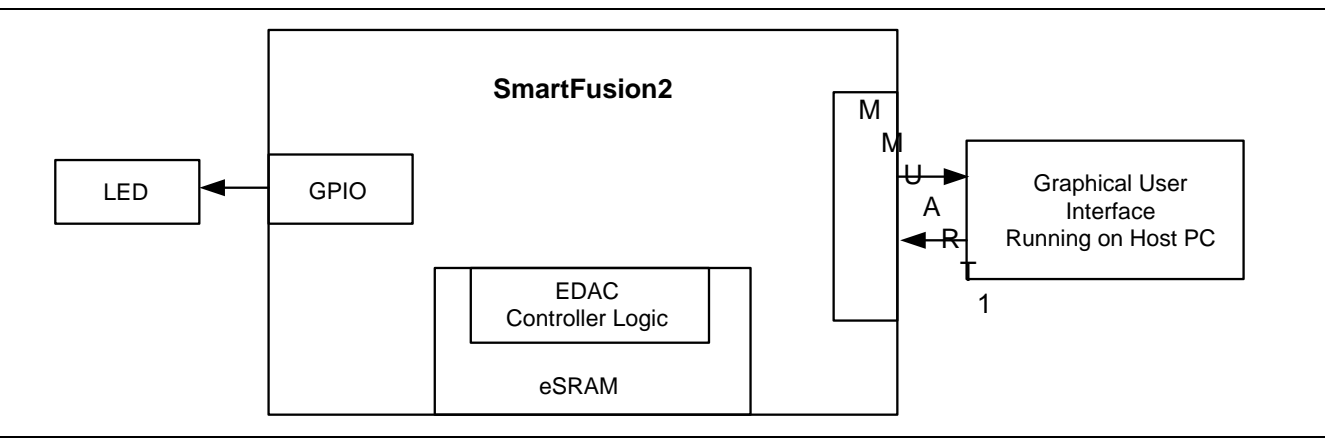

**Figure 1.** Top Level Block Diagram of the Demo

The EDAC of eSRAM supports the following features:

- 1. SECDED mechanism
- 2. Provides interrupts to the ARM® Cortex®-M3 processor and to FPGA fabric upon the detection of a 1-bit error or 2-bit error.
- 3. Stores the number of 1-bit and 2-bit errors to the error counter registers.
- 4. Stores the address of the last 1-bit or 2-bit error affected memory location.
- 5. Stores the 1-bit or 2-bit error data into the SECDED registers.
- 6. Provides error bus signals to the FPGA fabric

Refer to the *[EDAC chapter of the SmartFusion2 Reliability and Security User](http://www.microsemi.com/soc/documents/SmartFusion2_Security_UG.pdf)* Guide and the *[eSRAM chapter](http://www.microsemi.com/soc/documents/SmartFusion2_CortexM3_UG.pdf)  [of the SmartFusion2 Cortex-M3 User](http://www.microsemi.com/soc/documents/SmartFusion2_CortexM3_UG.pdf) Guide*.

# <span id="page-3-0"></span>Demo Requirements

### **Hardware and Software Requirements**

The hardware and software required to run the demo are listed i[n Table 1.](#page-3-2)

<span id="page-3-2"></span>**Table 1.** Required Hardware and Software to Run the Demo

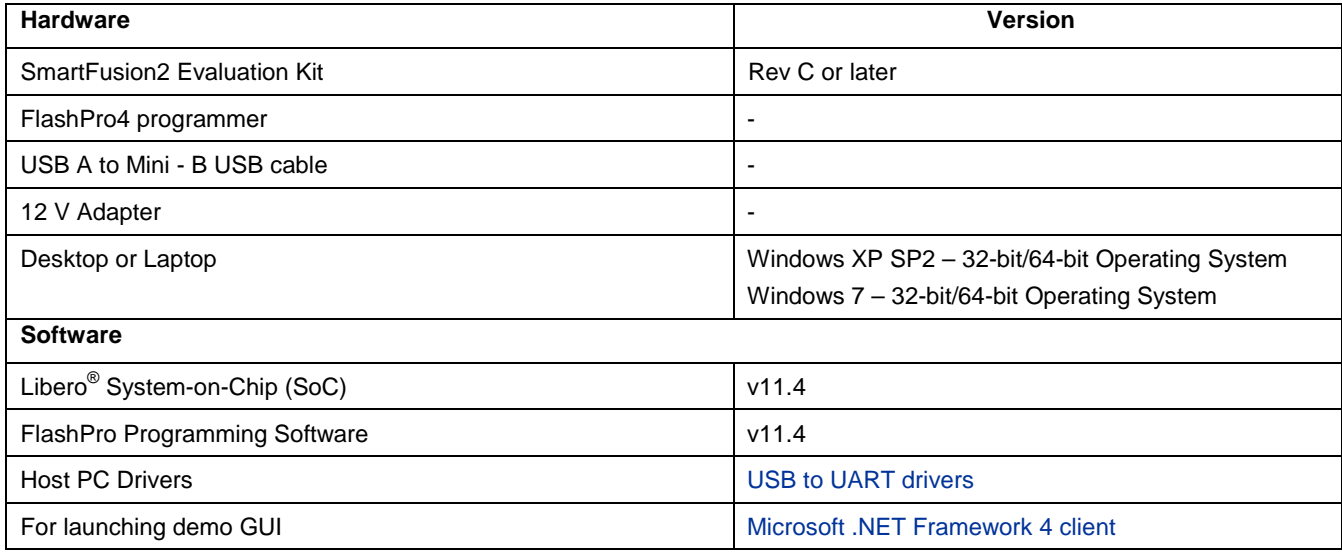

### **Design Files**

The design files for this demo can be downloaded from the Microsemi website: *[http://soc.microsemi.com/download/rsc/?f=sf2\\_esram\\_edac\\_11p4\\_df](http://soc.microsemi.com/download/rsc/?f=sf2_esram_edac_11p4_df)*

Design files include:

- Libero SoC project
- Programming files
- GUI executable
- Readme file

Refer to the readme.txt file provided in the design files for the complete directory structure.

## <span id="page-3-1"></span>Demo Design Description

Each eSRAM within the MSS is protected by a dedicated EDAC controller. EDAC detects a 1-bit error or 2-bit error when data is read from the memory. If EDAC detects the 1-bit error, the EDAC controller corrects the same error bit. If EDAC is enabled for all the 1-bit and 2-bit errors, corresponding error counters in the system registers are incremented and corresponding interrupts and error bus signals to the FPGA fabric are generated.

In a single event upset (SEU) susceptible environment, random access memory (RAM) is prone to transient errors caused by heavy ions. This happens in real-time scenario. To demonstrate this, the error is introduced manually and detection and correction is observed.

This demo design involves implementation of following tasks:

- 1. Enable EDAC
- 2. Write data to eSRAM
- 3. Read data from eSRAM
- 4. Disable EDAC
- 5. Corrupt one or two bits
- 6. Write data to eSRAM

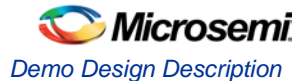

- 7. Enable EDAC
- 8. Read the data
- 9. In the case of a 1-bit error, the EDAC controller corrects the error, updates the corresponding status registers, and gives the data written in step 2 at the read operation done at step 8.
- 10. In the case of a 2-bit error, a corresponding interrupt is generated and the application must correct the data or take the appropriate action in the interrupt handler. These two methods are demonstrated in this demo.

There are two tests implemented in this demo: loop test and manual test and these two are applicable to both 1-bit and 2-bit errors.

#### **Loop Test**

This method is executed when the SmartFusion2 SoC FPGA receives a loop test command from the GUI. Initially all the error counters and EDAC related registers are placed in the **RESET** state. The following steps are executed for each iteration.

- 1. Enable the EDAC controller.
- 2. Write the data to the specific eSRAM memory location.
- 3. Disable the EDAC controller.
- 4. Write the 1-bit or 2-bit error induced data to the same eSRAM memory location.
- 5. Enable the EDAC controller.
- 6. Read the data from the same eSRAM memory location.
- 7. Send the 1-bit or 2-bit error detection and 1-bit error correction data in case of 1-bit error to the GUI.

#### **Manual Test**

This method allows manual testing for enabling/disabling EDAC and write/read operations. Using this method, 1-bit or 2-bit errors can be introduced to any location within the eSRAM. Enable the EDAC and write data to the specified address using the GUI fields. Disable the EDAC and write 1-bit or 2-bit corrupted data to the same address location. Enable the EDAC and read the data from the same address location then the LED on the board should toggle to notify the detection and correction of errors. The corresponding error counter is displayed on to the GUI. The GUI Serial Console will log all the actions performed in the SmartFusion2 SoC FPGA.

The flow chart shown in [Figure 2](#page-5-1) explains the eSRAM EDAC demo operations.

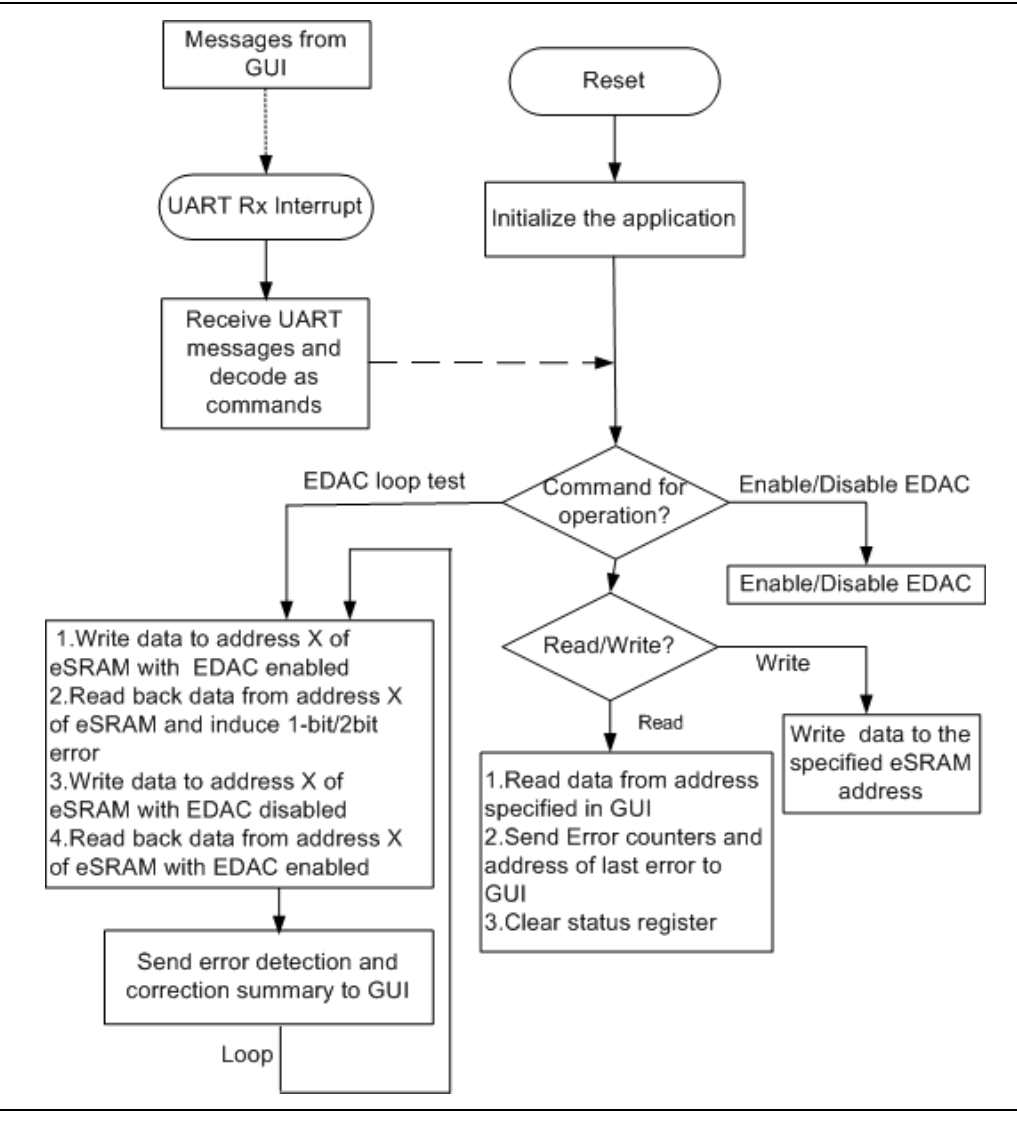

**Figure 2.** Design Flow

### <span id="page-5-1"></span><span id="page-5-0"></span>Running the Demo

This section describes the SmartFusion2 Evaluation Kit Board setup, the GUI options, and how to execute the demo design.

### **Demo Setup**

- 1. Connect the FlashPro4 programmer to the J5 connector of SmartFusion2 SoC FPGA Evaluation Kit
- 2. Connect one end of the USB mini-B cable to the J18 connector provided in the SmartFusion2 Evaluation Kit. Connect the other end of the USB cable to the host PC. Make sure that the USB to UART Bridge drivers are automatically detected (can be verified in the Device Manager), as shown in [Figure 3.](#page-6-0)

Note: Copy the COM port number for serial port configuration. Ensure that the COM port **Location** is specified as 'on USB Serial Converter D' as shown in [Figure 3.](#page-6-0)

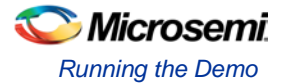

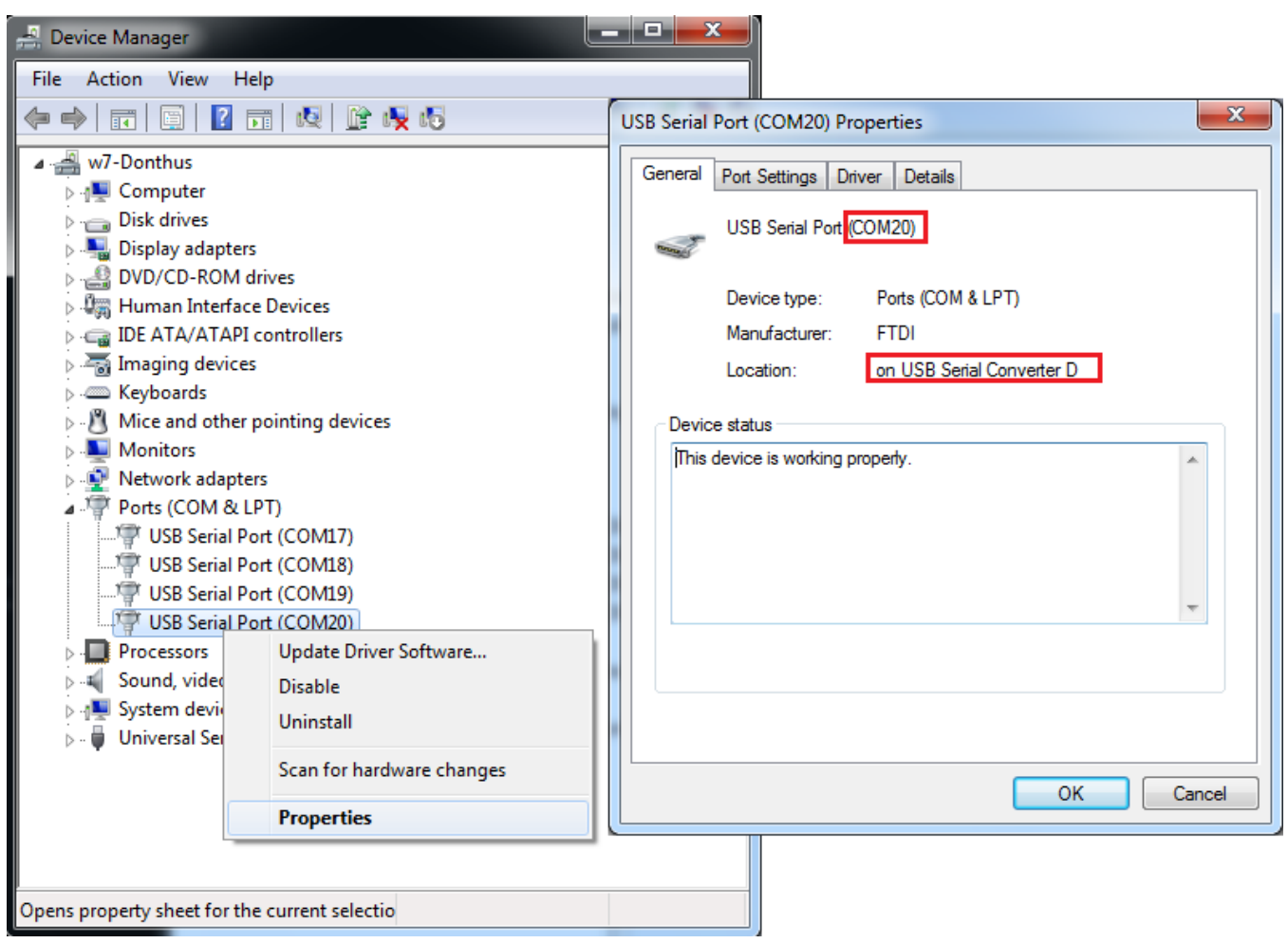

**Figure 3.** USB to UART Bridge Drivers

- 3. If USB to UART bridge drivers are not installed, download and install the drivers from *[www.microsemi.com/soc/documents/CDM\\_2.08.24\\_WHQL\\_Certified.zip](http://www.microsemi.com/soc/documents/CDM_2.08.24_WHQL_Certified.zip)*
- 4. Connect the jumpers on the SmartFusion2 Evaluation Kit, as shown i[n Table 2.](#page-6-1) While making the jumper connections, the power supply switch **SW7** on the board should be in the **OFF** position.

<span id="page-6-1"></span><span id="page-6-0"></span>**Table 2.** SmartFusion2 SoC FPGA Evaluation Kit Jumper Settings

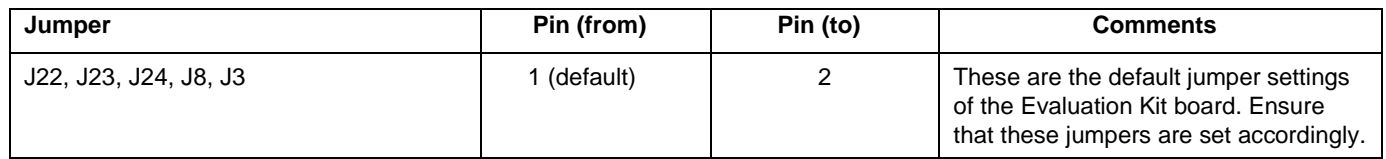

5. Connect the power supply to J6 connector.

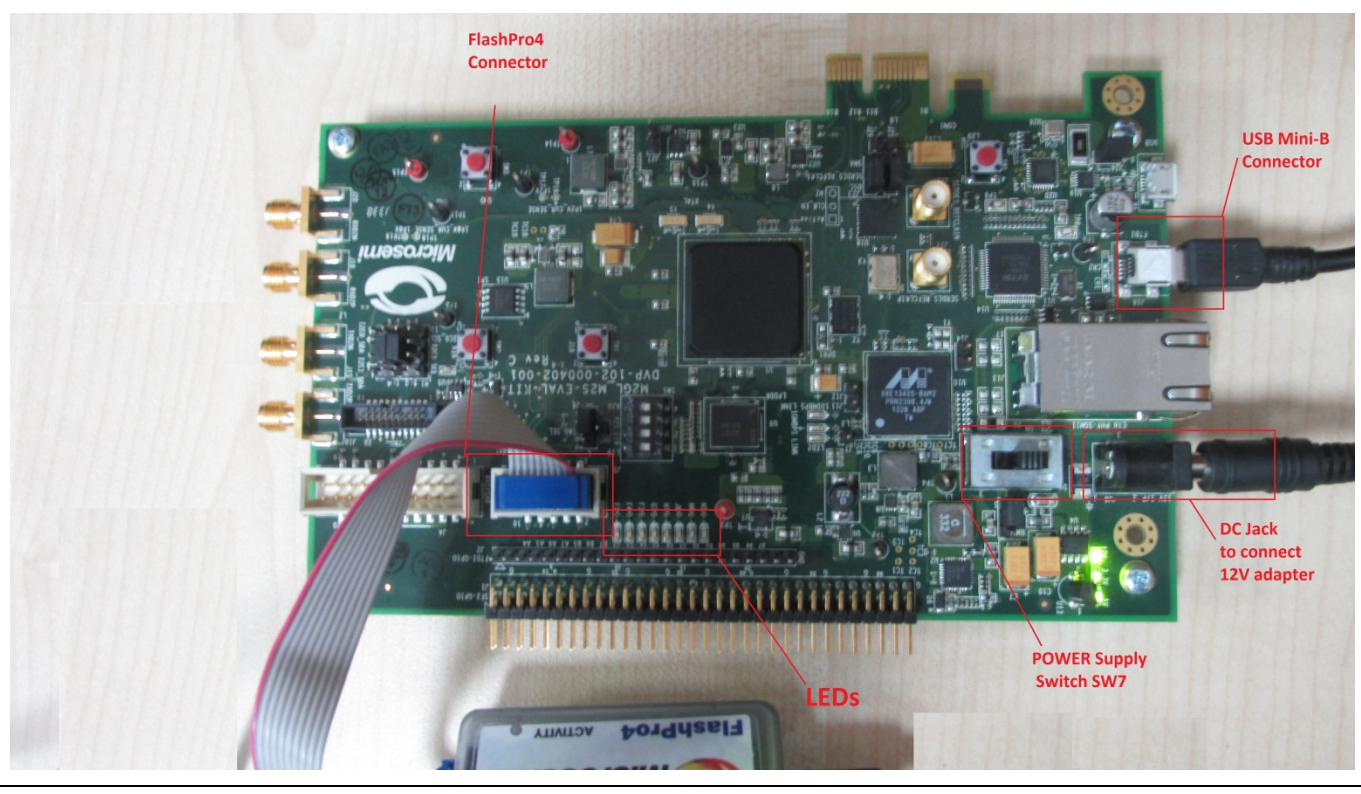

[Figure 4](#page-7-0) shows the board setup for running the demo on the SmartFusion2 Evaluation Kit.

**Figure 4.** SmartFusion2 SoC FPGA Evaluation Kit Board Setup

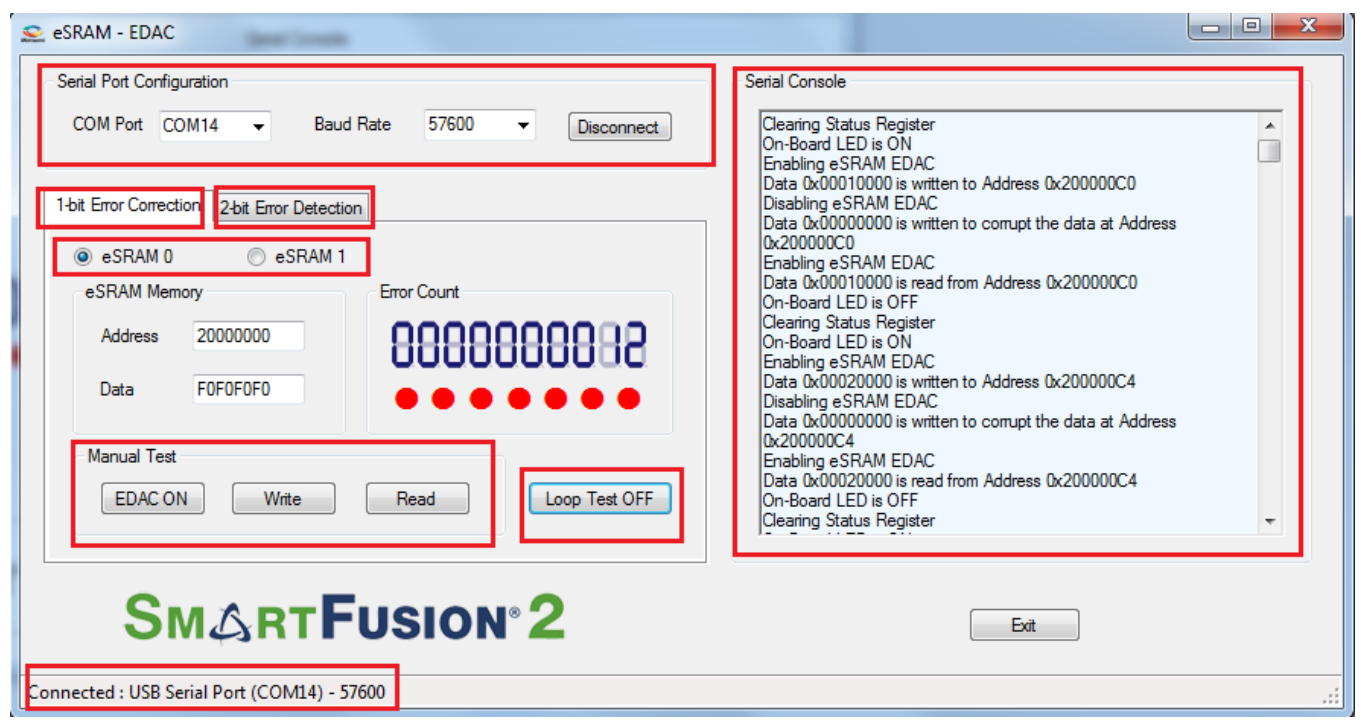

### <span id="page-7-0"></span>**Graphical User Interface**

<span id="page-7-1"></span>**Figure 5.** eSRAM – EDAC Demo GUI

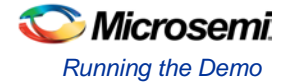

The GUI supports the following features:

- 1. Selection of COM port and Baud Rate.
- 2. Selection of 1-bit error correction tab or 2-bit error detection tab.
- 3. Selection of eSRAM0 or eSRAM1.
- 4. Address field to write or read data to or from specified eSRAM address.
- 5. Data field to write or read data to or from specified eSRAM address.
- 6. Serial Console section to print the status information received from the application.
- 7. **EDAC ON/OFF** enables or disables the EDAC.
- 8. **Write** allows writing data to the specified address.
- 9. **Read** allows reading data from the specified address.
- 10. **LOOP test ON/OFF** allows testing the EDAC mechanism in a loop method.

### **Running the Design**

- 1. Change the power supply switch SW7 to the **ON** position.
- 2. Program the SmarFusion2 device with the programming file provided in the design files (\ProgrammingFiles\eSRAM\_0\EDAC\_Demo\_eSRAM0.stp or \ProgrammingFiles\eSRAM\_1\EDAC\_Demo\_eSRAM1.stp) using FlashPro design software, as shown i[n Figure 6.](#page-8-0)

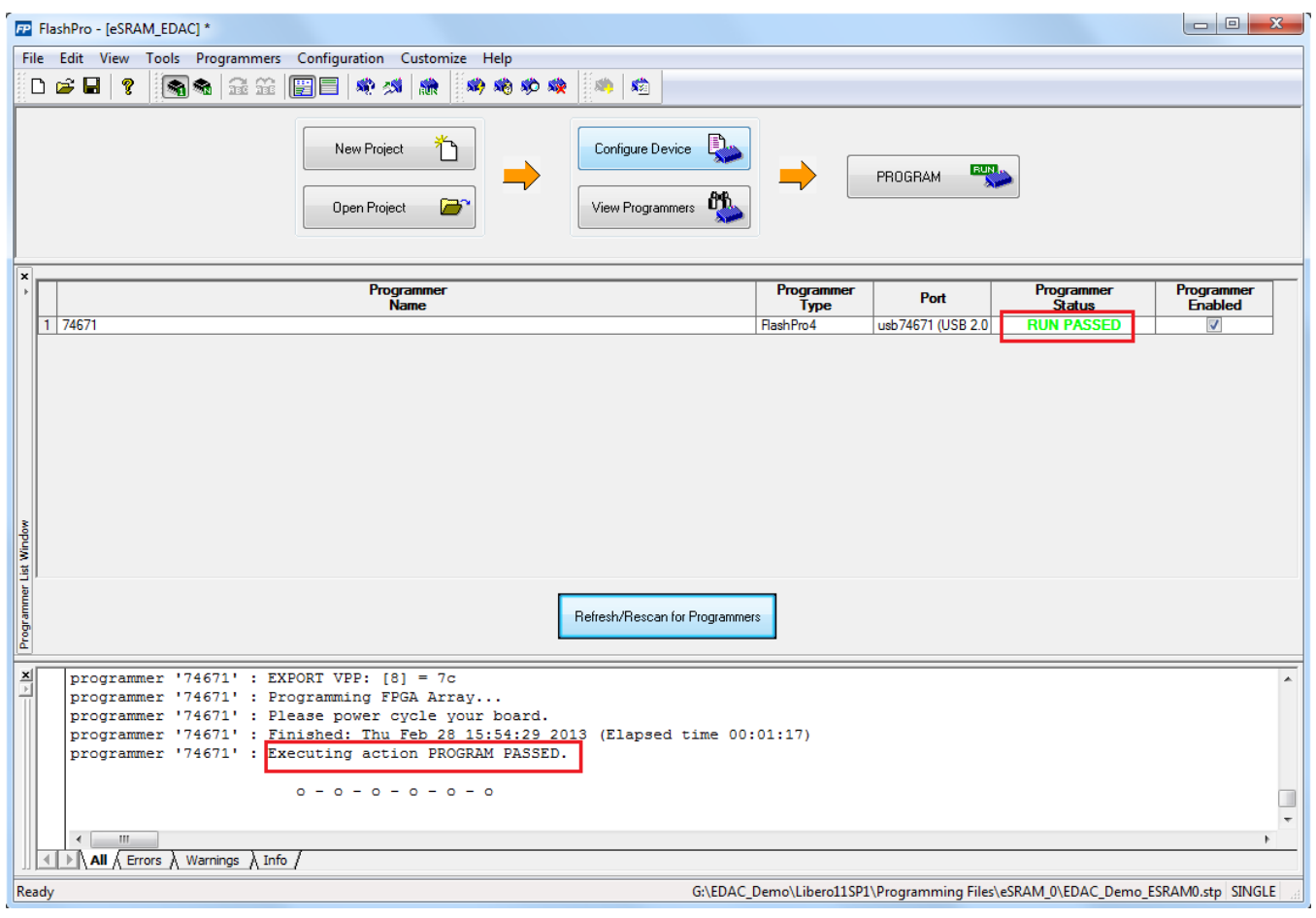

<span id="page-8-0"></span>**Figure 6.** FlashPro Programming Window

- 3. Press **SW9** switch to reset the board after successful programming.
- 4. Launch the **EDAC** eSRAM Demo GUI executable file available in the design files (\GUI Executable\ EDAC\_eSRAM.exe). The GUI window is displayed, as shown in [Figure 5.](#page-7-1)
- 5. Select the appropriate COM port (to which USB to UART Bridge drivers are pointed) from the **COM Port** drop-down list.
- 6. Select the **Baud Rate** as 57600 and click **Connect**. After establishing the connection, **Connect** changes to **Disconnect**.
- 7. Select eSRAM 0 or eSRAM 1 depending upon the programming file selected in step 2.
- 8. Select the 1-bit **Error Correction** tab or 2-bit **Error Detection** tab, as shown in [Figure 7](#page-10-1) and [Figure 8.](#page-10-2)
- 9. Two types of tests can be performed: Manual and Loop.

#### **Performing Loop Test**

Click **Loop Test ON**. It runs in loop mode where continuous correction and detection of errors is done. The loop runs for 200 iterations. All actions performed in the SmartFusion2 SoC FPGA are logged in the **Serial Console** section of the GUI. The 2-bit Error Detection loop test prints the error affected eSRAM address offset in Serial Console.

**Table 3.** eSRAM Memory Addresses Used in Loop Test

| <b>Memory</b> | 1-bit error correction | 2-bit error detection |
|---------------|------------------------|-----------------------|
| eSRAM0        | 0x20000000             | 0x20002000            |
| eSRAM1        | 0x20008000             | 0x2000A000            |

#### **Performing Manual Test**

In this method, errors are introduced manually using GUI. Use the following steps to execute 1-bit error correction or 2-bit error detection.

- 1. Input Address and Data fields (use 32-bit Hexadecimal values).
- 2. Click **EDAC ON**.
- 3. Click **Write**.
- 4. Click **EDAC OFF**.
- 5. Just change one bit (in case of 1-bit error correction) or two bits (in case of 2-bit error detection) in Data field (introducing error).
- 6. Click **Write**.
- 7. Click **EDAC ON**.
- 8. Click **Read**.
- 9. Observe Error Count Display and Data field in the GUI. The error count value increases by 1.

All the actions performed in SmartFusion2 SoC FPGA are logged in Serial Console section of GUI.

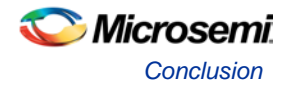

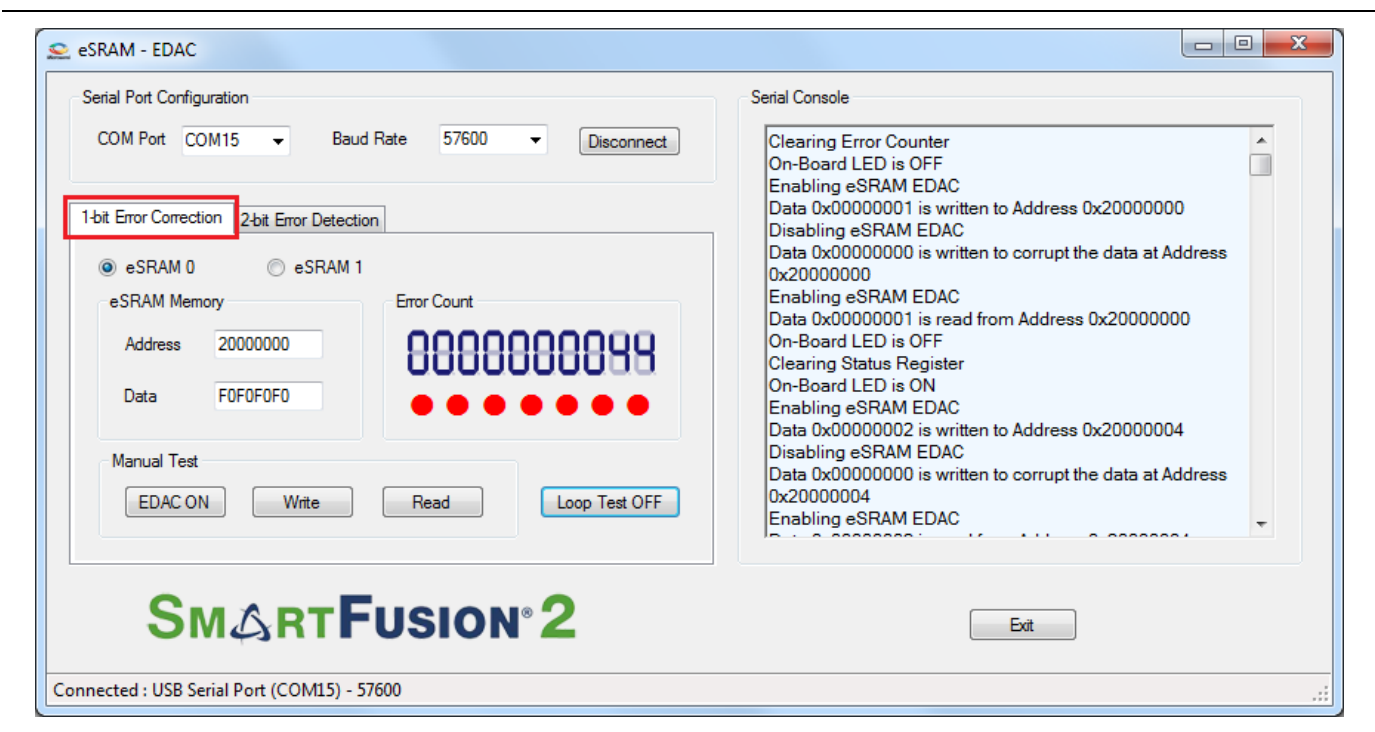

**Figure 7.** 1-Bit Error Correction Tab

<span id="page-10-1"></span>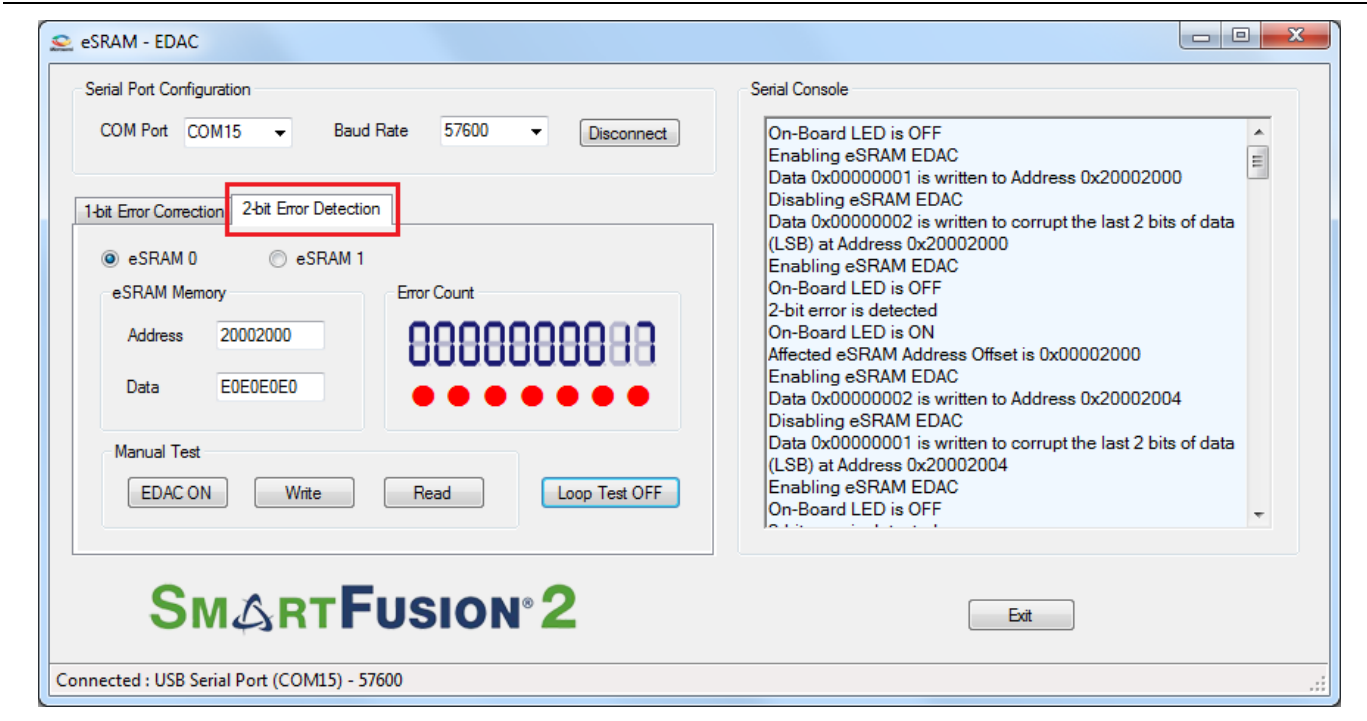

**Figure 8.** 2-Bit Error Detection Tab

## <span id="page-10-2"></span><span id="page-10-0"></span>**Conclusion**

This demonstration shows SmartFusion2 SECDED capabilities of the eSRAM.

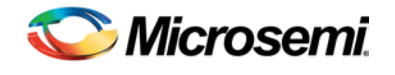

# <span id="page-11-0"></span>List of Changes

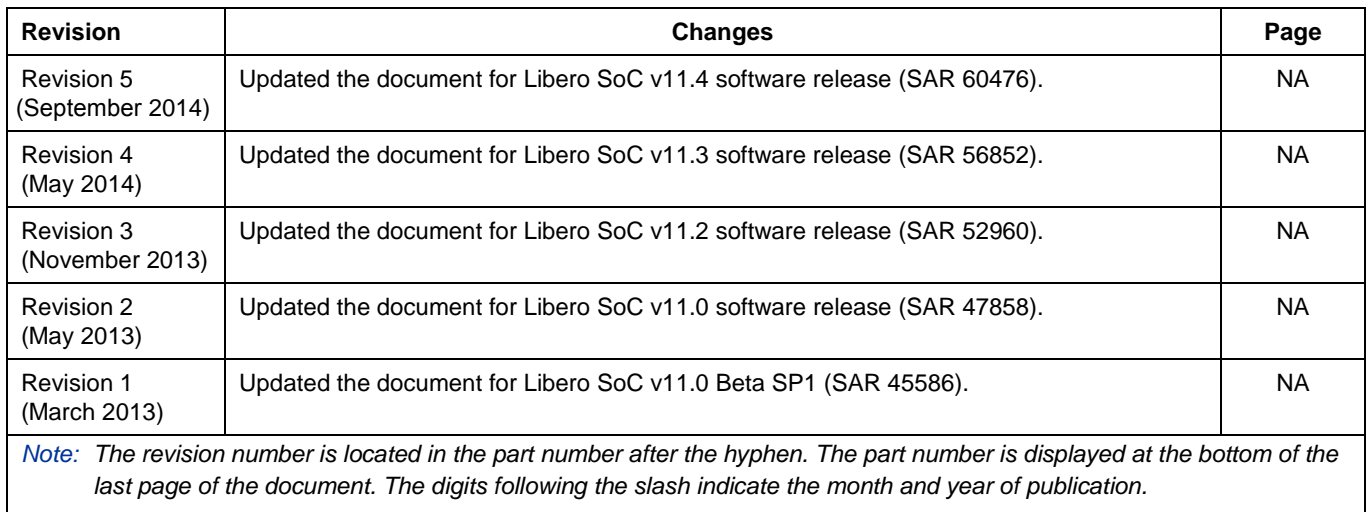

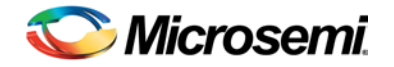

# Product Support

Microsemi SoC Products Group backs its products with various support services, including Customer Service, Customer Technical Support Center, a website, electronic mail, and worldwide sales offices. This appendix contains information about contacting Microsemi SoC Products Group and using these support services.

### <span id="page-12-0"></span>Customer Service

Contact Customer Service for non-technical product support, such as product pricing, product upgrades, update information, order status, and authorization.

From North America, call **800.262.1060** From the rest of the world, call **650.318.4460** Fax, from anywhere in the world **408.643.6913**

## <span id="page-12-1"></span>Customer Technical Support Center

Microsemi SoC Products Group staffs its Customer Technical Support Center with highly skilled engineers who can help answer your hardware, software, and design questions about Microsemi SoC Products. The Customer Technical Support Center spends a great deal of time creating application notes, answers to common design cycle questions, documentation of known issues and various FAQs. So, before you contact us, please visit our online resources. It is very likely we have already answered your questions.

## <span id="page-12-2"></span>Technical Support

Visit the Microsemi SoC Products Group Customer Support website for more information and support [\(http://www.microsemi.com/soc/support/search/default.aspx\)](http://www.microsemi.com/soc/support/search/default.aspx). Many answers available on the searchable web resource include diagrams, illustrations, and links to other resources on website.

### <span id="page-12-3"></span>**Website**

You can browse a variety of technical and non-technical information on the Microsemi SoC Products Group [home page,](http://www.microsemi.com/soc) at [http://www.microsemi.com/soc/.](http://www.microsemi.com/soc/)

## <span id="page-12-4"></span>Contacting the Customer Technical Support Center

Highly skilled engineers staff the Technical Support Center. The Technical Support Center can be contacted by email or through the Microsemi SoC Products Group website.

#### **Email**

You can communicate your technical questions to our email address and receive answers back by email, fax, or phone. Also, if you have design problems, you can email your design files to receive assistance. We constantly monitor the email account throughout the day. When sending your request to us, please be sure to include your full name, company name, and your contact information for efficient processing of your request

The technical support email address is soc\_tech@microsemi.com.

#### **My Cases**

Microsemi SoC Products Group customers may submit and track technical cases online by going to [My](http://www.microsemi.com/soc/mycases/)  [Cases.](http://www.microsemi.com/soc/mycases/)

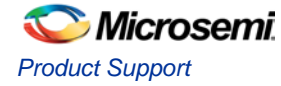

#### **Outside the U.S.**

Customers needing assistance outside the US time zones can either contact technical support via email (soc[\\_tech@microsemi.com\)](mailto:tech@microsemi.com) or contact a local sales office. [Sales office listings](http://www.microsemi.com/soc/company/contact/default.aspx) can be found a[t](http://www.microsemi.com/soc/company/contact/default.aspx) [www.microsemi.com/soc/company/contact/default.aspx.](http://www.microsemi.com/soc/company/contact/default.aspx)

## <span id="page-13-0"></span>[ITAR Technical Support](http://www.microsemi.com/soc/company/contact/default.aspx%23itartechsupport)

For technical support on RH and RT FPGAs that are regulated by International Traffic in Arms Regulations (ITAR), contact us via [soc\\_tech\\_itar@microsemi.com.](mailto:soc_tech_itar@microsemi.com) Alternatively, within [My Cases,](http://www.microsemi.com/mycases/) select **Yes** in the ITAR drop-down list. For a complete list of ITAR-regulated Microsemi FPGAs, visit the [ITAR](http://www.microsemi.com/soc/ITAR/) web page.

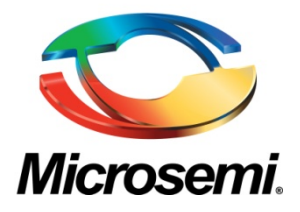

**Microsemi Corporate Headquarters** One Enterprise, Aliso Viejo CA 92656 USA Within the USA: +1 (800) 713-4113 Outside the USA: +1 (949) 380-6100 Sales: +1 (949) 380-6136 Fax: +1 (949) 215-4996 E-mail[: sales.support@microsemi.com](mailto:sales.support@microsemi.com)

Microsemi Corporation (Nasdaq: MSCC) offers a comprehensive portfolio of semiconductor and system solutions for communications, defense and security, aerospace, and industrial markets. Products include high-performance and radiation-hardened analog mixed-signal integrated circuits, FPGAs, SoCs, and ASICs; power management products; timing and synchronization devices and precise time solutions, setting the world's standard for time; voice processing devices; RF solutions; discrete components; security technologies and scalable anti-tamper products; Power-over-Ethernet ICs and midspans; as well as custom design capabilities and services. Microsemi is headquartered in Aliso Viejo, Calif. and has approximately 3,400 employees globally. Learn more at **[www.microsemi.com](http://www.microsemi.com/)**.

© 2014 Microsemi Corporation. All rights reserved. Microsemi and the Microsemi logo are trademarks of Microsemi Corporation. All other trademarks and service marks are the property of their respective owners.